## **Accessing FireFly from Home**

1. Open your web browser and find the Kesgrave High school website

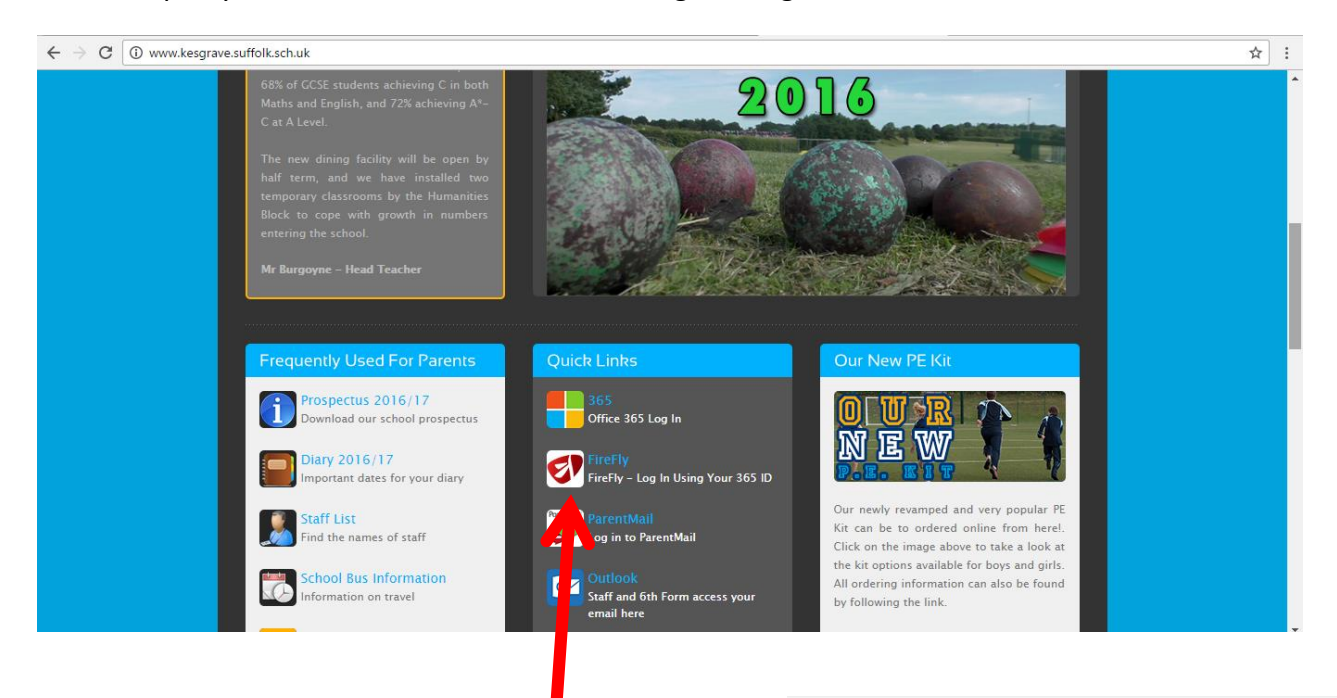

- 2. Scroll down to find the FireFly icon in the quick links section
- 3. When this box appears JUST click 'Office 365'
- 4. You will then get the log in screen and can use your username and password to access FireFly

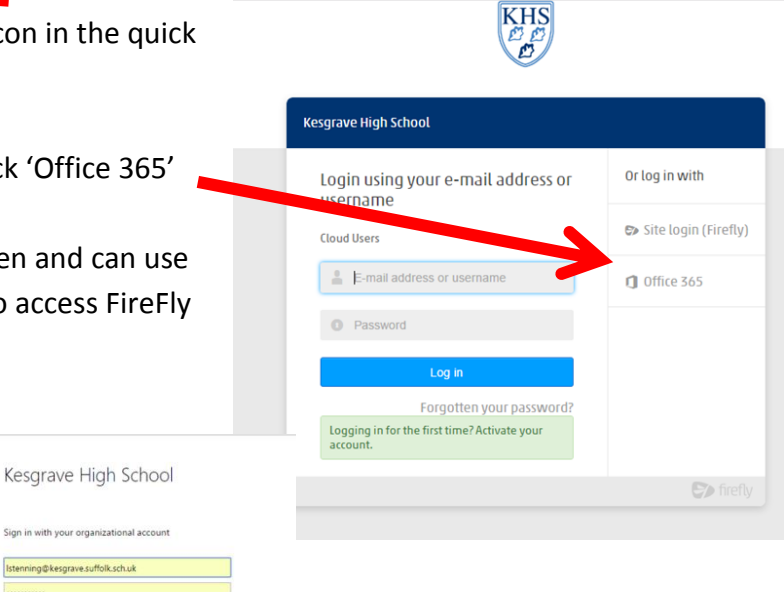

**NB The format of your username is your school username @kesgrave.suffolk.sch.uk.** 

**Your password is the same as the one you use to get into the school system (you have chosen this yourself)**